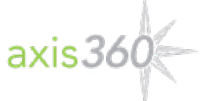

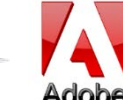

# **Axis 360 E-Books with eReader Devices**

Transferring e-books from Windows or Apple based laptops and desktops to e-book only devices (Such as original Nooks, Nook Colors, Kobos, etc) using Adobe Digital Editions

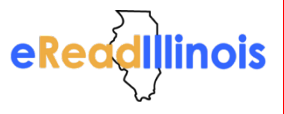

**Adobe Digital Editions (ADE)** allows you to download and read **EPUB** and **PDF** formatted ebooks on your computer or transfer them to your eReader device via a USB cable.

To download **Adobe Digital Editions**, visit [www.adobe.com/products/digital-editions.html.](http://www.adobe.com/products/digital-editions.html) Click the *Download Now* link on the right side of the page. Once you have completed the download, you can check out a title.

# **Read EPUB & PDF eBooks on Your Computer or Transfer to a Device**

# **Step 1**

Visit your library's website and Axis 360 Digital Collection.

# **Step 2**

- Find the **EPUB/PDF** title you would like to check out. - Select the title, select **EPUB/PDF** format and choose *Checkout Now*.

# **Step 3**

- Enter your Library Card ID and pin (if a PIN is required).

- A confirmation message will appear after successful checkout.

-Click *Download* and then open with **ADE**.

### **Step 4**

The title is now open with **Adobe Digital Editions**

- To read the e-book on your computer, use the scroll bar at the bottom to navigate to the next page.
- To read the e-book on your eReader device, connect your device to your computer with a USB cable.
- Click on the Library button in the top left corner then hold and drag the title to the left hand side of the screen to your device icon.
- A green plus sign will appear. Release the title and it will be transferred to your device.
- Eject your device from your computer and the title will now be available to read on your device.

Please note, for the Sony eReader, you will follow a similar process using Reader for PC, which should download when you connect your Sony eReader to your computer.

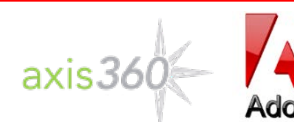

# **Axis 360 E-Books with eReader Devices**

Transferring e-books from Windows or Apple based laptops and desktops to e-book only devices (Such as original Nooks, Nook Colors, Kobos, etc) using Adobe Digital Editions

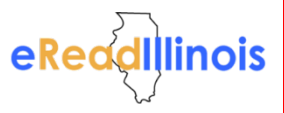

**Adobe Digital Editions (ADE)** allows you to download and read **EPUB** and **PDF** formatted ebooks on your computer or transfer them to your eReader device via a USB cable.

To download **Adobe Digital Editions**, visit [www.adobe.com/products/digital-editions.html.](http://www.adobe.com/products/digital-editions.html) Click the *Download Now* link on the right side of the page. Once you have completed the download, you can check out a title.

# **Read EPUB & PDF eBooks on Your Computer or Transfer to a Device**

#### **Step 1**

Visit your library's website and Axis 360 Digital Collection.

### **Step 2**

- Find the **EPUB/PDF** title you would like to check out. - Select the title, select **EPUB/PDF** format and choose

*Checkout Now*.

### **Step 3**

- Enter your Library Card ID and pin (if a PIN is required). - A confirmation message will appear after successful checkout.

-Click *Download* and then open with **ADE**.

### **Step 4**

The title is now open with **Adobe Digital Editions** - To read the e-book on your computer, use the scroll bar at

- the bottom to navigate to the next page.
- To read the e-book on your eReader device, connect your device to your computer with a USB cable.
- Click on the Library button in the top left corner then hold and drag the title to the left hand side of the screen to your device icon.
- A green plus sign will appear. Release the title and it will be transferred to your device.
- Eject your device from your computer and the title will now be available to read on your device.

Please note, for the Sony eReader, you will follow a similar process using Reader for PC, which should download when you connect your Sony eReader to your computer.